## **Adding Empty Monitoring Containers**

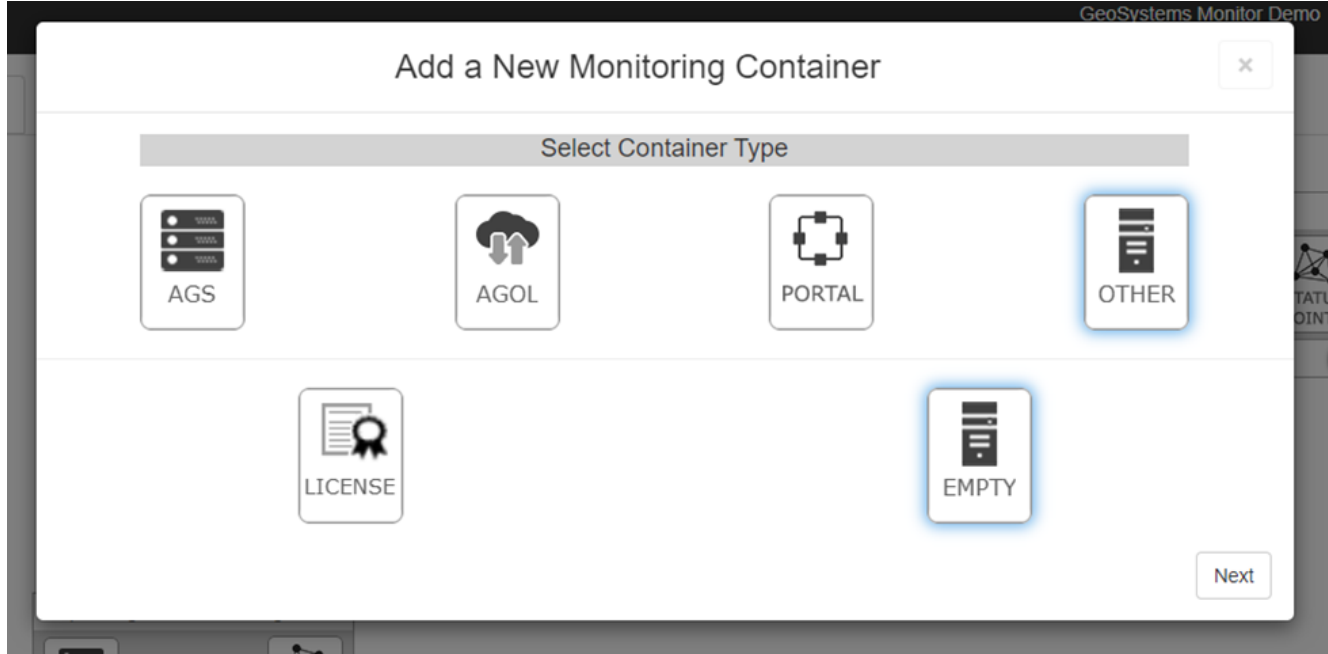

Once you have chosen to add an Empty container, you will be presented with the following dialog.

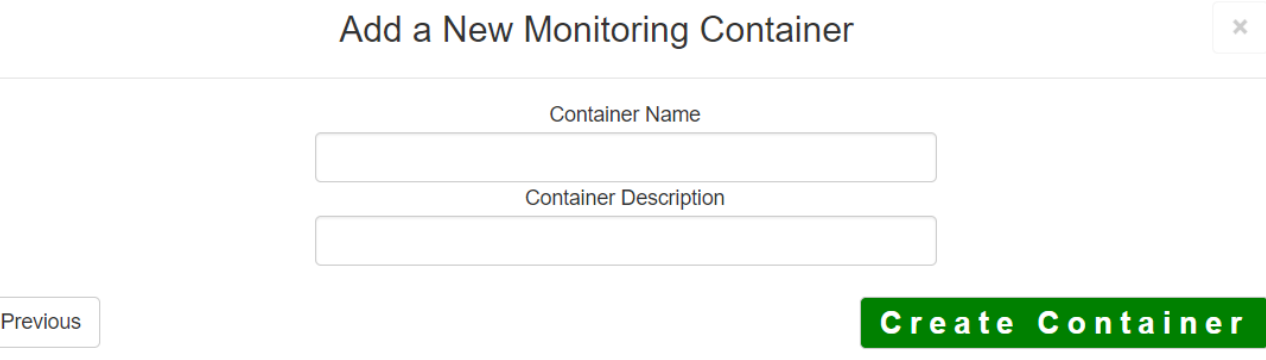

An Empty monitoring container needs a Container Name and Container Description.

Once completed, click the [**Create Container**] button to create your monitoring container.

Article ID: 371

Last updated: 13 Jul, 2023

Revision: 5

GeoSystems Monitor Enterprise -> Product Guide v4.1 - 4.2 -> Adding Monitoring Containers & Points -> Adding Other Container -> Adding Empty Monitoring Containers

<http://www.vestra-docs.com/index.php?View=entry&EntryID=371>